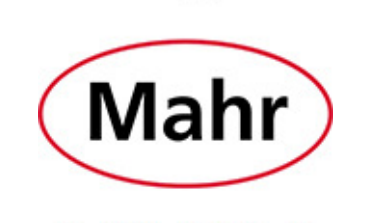

- 0 +

## EXRCTLY **INSTALLING MARCOM PROFESSIONAL**

1. The webpage will change and bring you to a list of items. This will bring you to the Marcom webpage. If you are unable to find it, type the following into your browser;

http://www.mahr.com/en/Services/Production-metrology/Products/Precisiongages/MarConnect---Data-Processing/MarConnect---MarCom-software/

2. On the right hand side of the webpage, click the Downloads icon. Seen below boxed in blue.

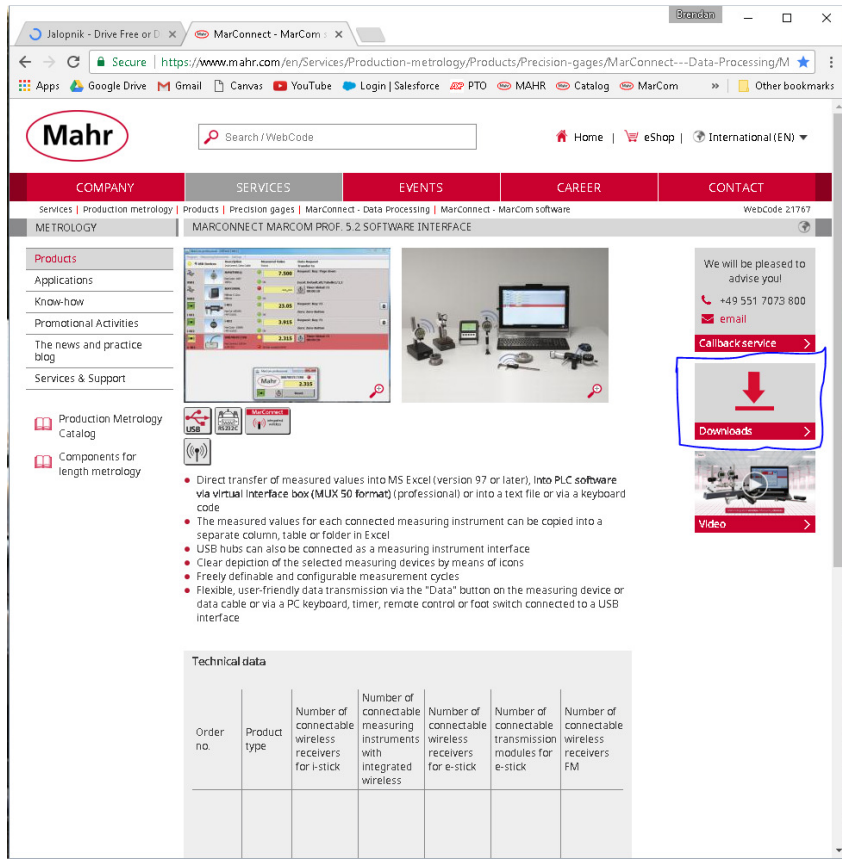

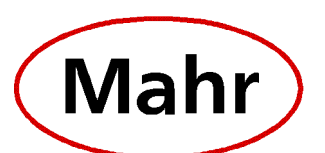

3. A window labeled "Downloads" should appear on the screen, click on the file labeled "Software downloads" to begin the download. It is also recommended you download the Operating Instructions. Shown below.

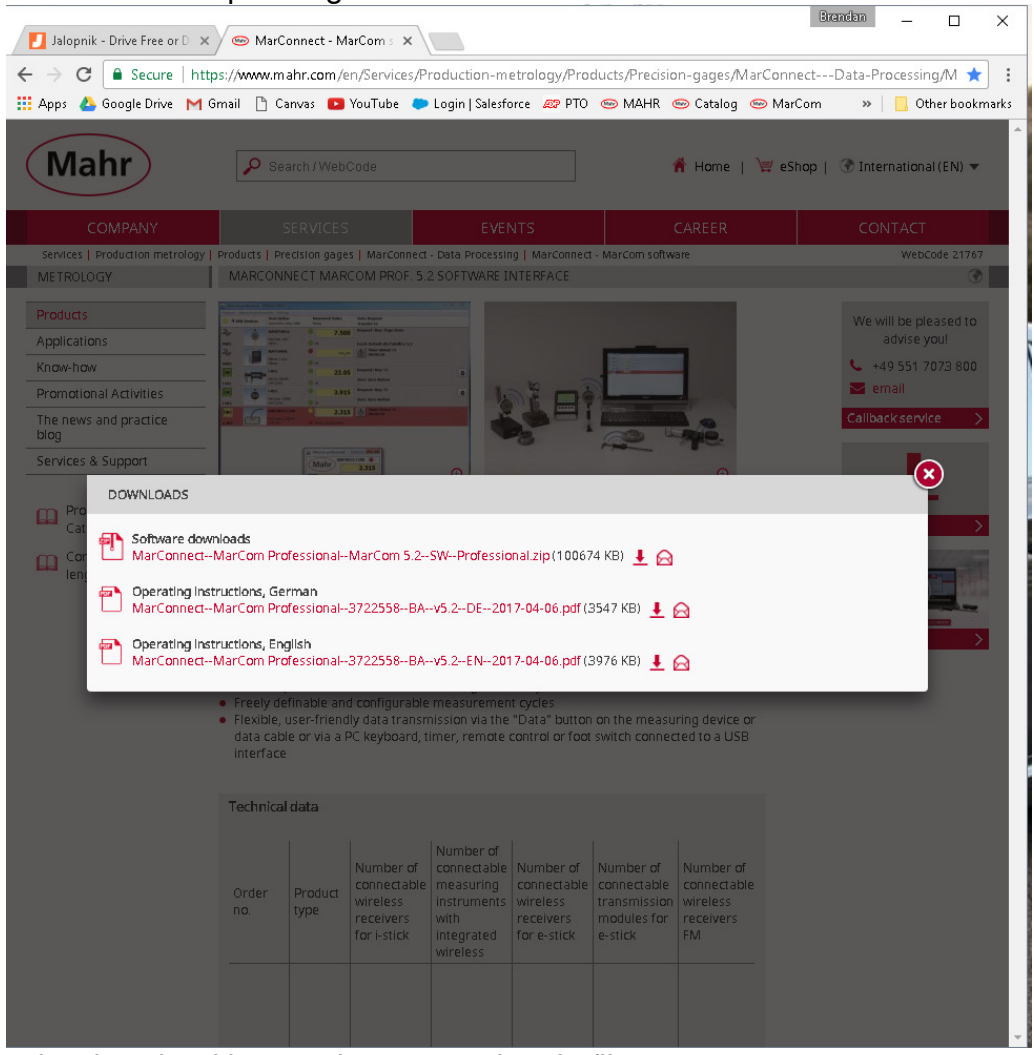

- 4. Once the download is complete, open the zip file.
- 5. Extract the zip file to a location of your choice. It is recommended you save these files as a backup.

Right click the file titled "S e t u p-MarCom.exe" and select "Run as

6. Select your language and continue the installation process. Follow the on screen prompts until you get to the window shown below. Open the "MARCOMPRO" to find the various installation files, drivers, and programs inside. Right click on the "S e t u p-MarCom" file and click on "Run as Administrator" option. From here the installation process will start.

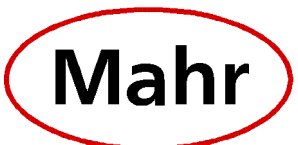

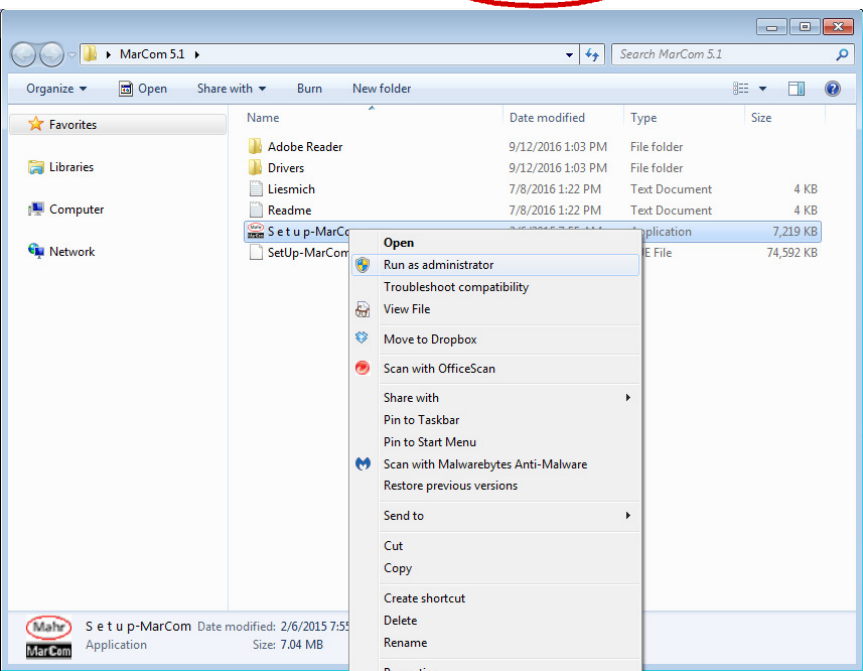

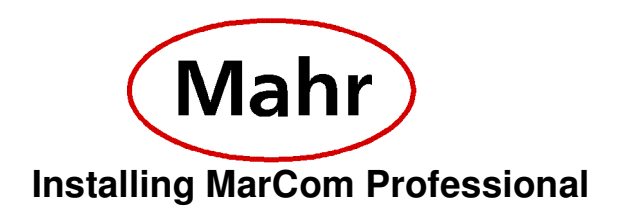

1. Select your language and continue the installation process. Follow the on screen prompts until you get to the window shown below.

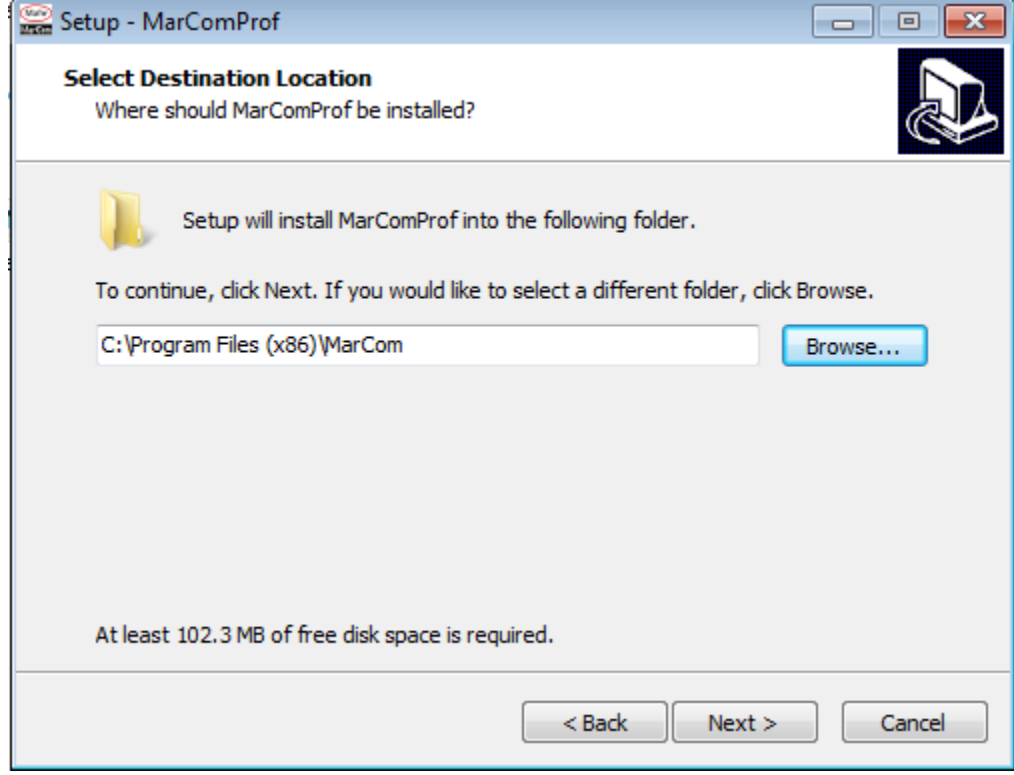

2. Click the Browse button on the screen. This will open a new window where all the optional places you can Install MarCom Professional.

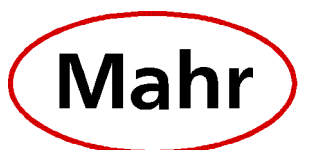

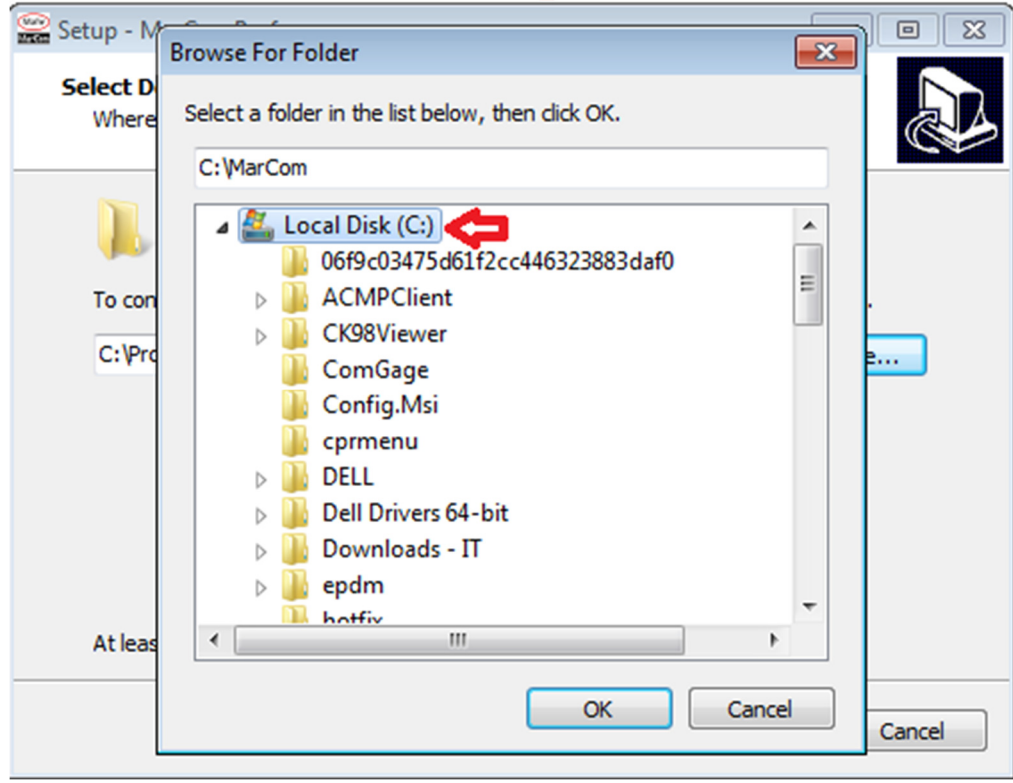

3. Click on the "Local Disk (C:)" at the top of the list as indicated by the red arrow in the picture below. Then click the "OK" button to close this window to bring you to the "Select Destination Location" Window". The location should now be set to "C:\MarCom" as shown in the picture below.

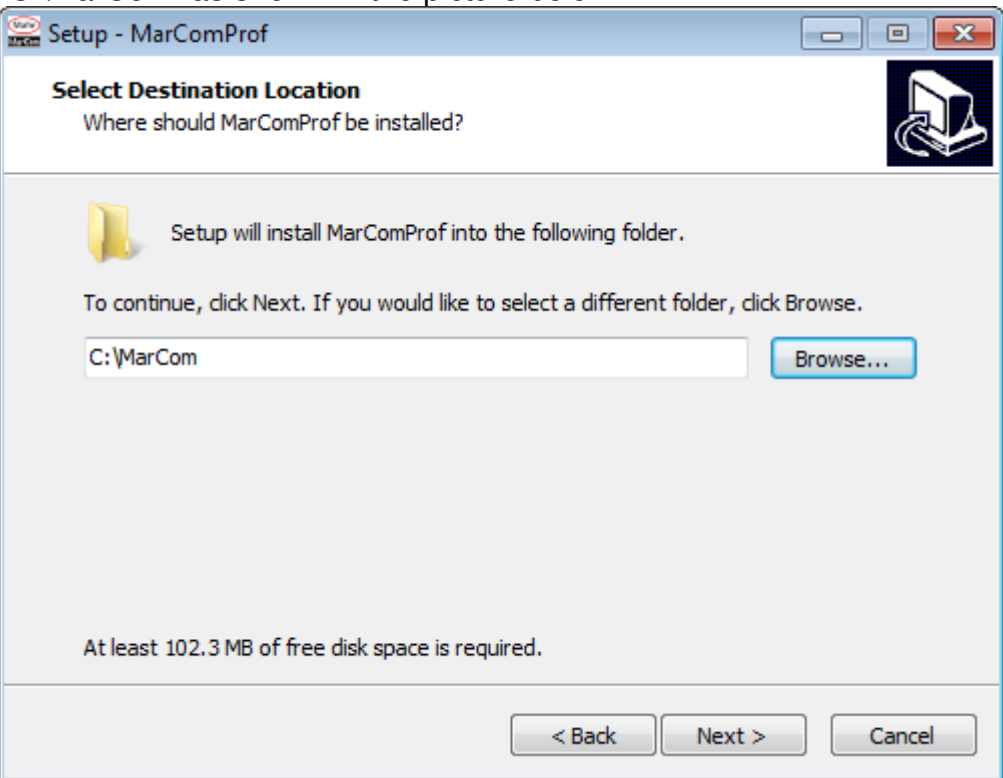

Mahr Federal In., 1144 Eddy Street Providence RI 02905 1-401-784-3100

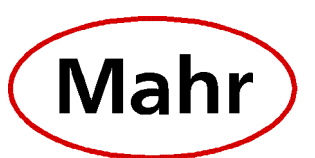

- 4. Click the "Next" button and continue to follow the prompts given by the installation process, click "Install" to complete the install. A green progress bar will appear, allow it fill and click the "Install" button.
- 5. A new window should appear, with prompts to select which drivers are installed. Unless by direction of an employee or representative of Mahr Federal, leave all the optional drivers selected and install them all as shown in the picture below.
- 6. Follow the on scree prompts until you arrive to the Window titled "Setup- Virtual Serial Port Driver" Pictured below.

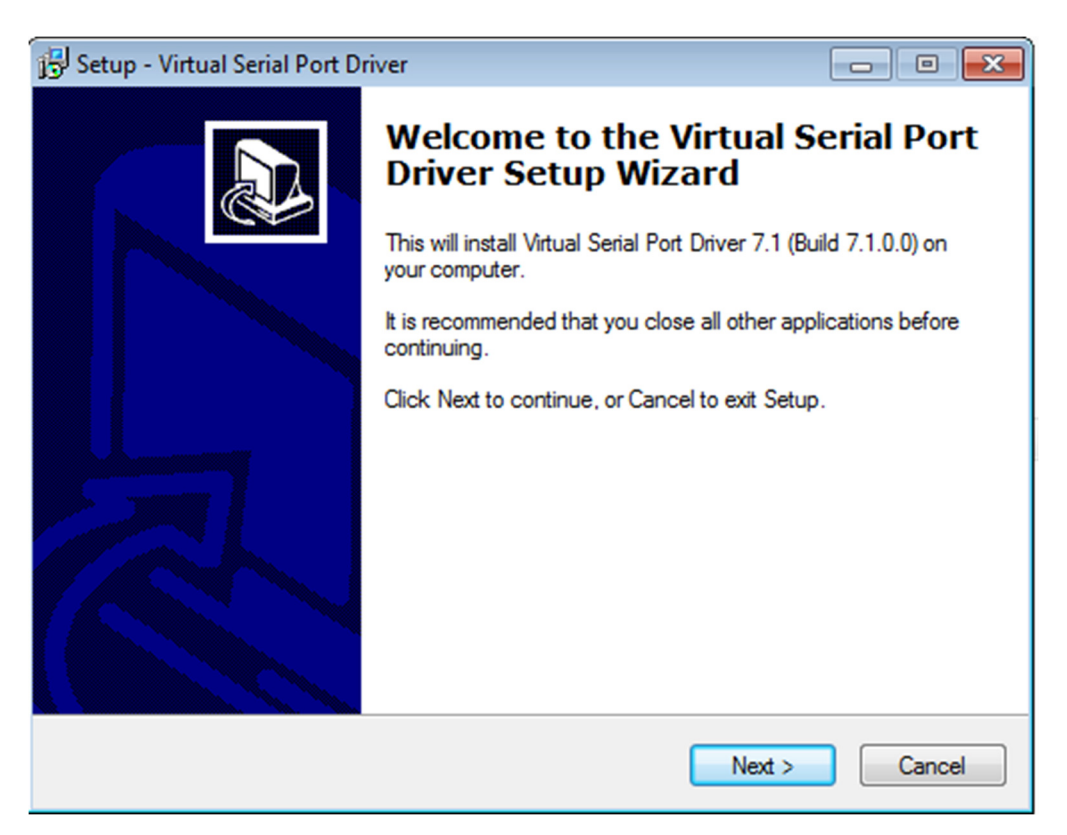

- 7. Click Next.
- 8. Another Window will appear, again asking where to install the program file. Follow the Steps 5-7 to install directly to the C Drive.
- 9. Complete the remainder of the installation process by following the on screen prompts.

Congratulations! You just installed MarCom Professional to your computer. Follow these steps every time you install this software to any computer of your choosing. If needed contact Technical Support at 1-800-343-2050 for assistance.